## How do I create property?

- 1. Navigate to Quality --> Property.
- 2. Property Manager screen is loaded.

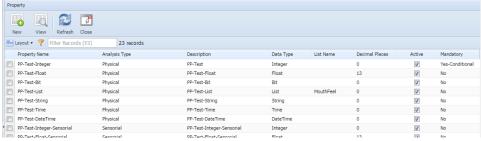

- 3. Click on New button.
- 4. Properties screen is loaded.

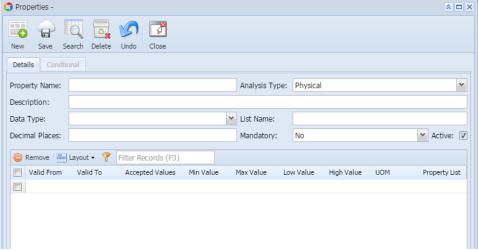

- 5. Enter the Property Name
- 6. Select the Analysis Type from the drop down.
- 7. Enter the Description.
- 8. Select the Data Type from the drop down.
- 9. Enter the Valid from and Valid To
- 10. Click on Save.

## Note:

- 1. Data Type = "List", then List Name drop down is enabled.
- 2. Data Type = "Float", then Decimal Places text control is enabled.
- 3. Properties grid accepts based on the data type selected.
- 4. Conditional tab is enabled only when Mandatory drop is either "Yes-Conditional" or "No-Conditional"